# SPRECHTAGE ÜBER WEBUNTIS FÜR ERZIEHUNGSBERECHTIGTE

1. Die Organisation des Sprechtages erfolgt ausschließlich über **WebUntis** im **Browser**. Die App weist diese Optionen noch nicht auf.

GYMNASIUM NORDHORN

- 2. Folgende Seite aufrufen: webuntis.com
- 3. Gymnasium Nordhorn suchen
- 4. Anmelden mit den WebUntis-Daten (NICHT IServ!)

## 1. Sprechtage werden freigeschaltet

Sobald Sprechtage von den Administratoren freigeschaltet werden, ist diese Option nach der Anmeldung zu sehen.

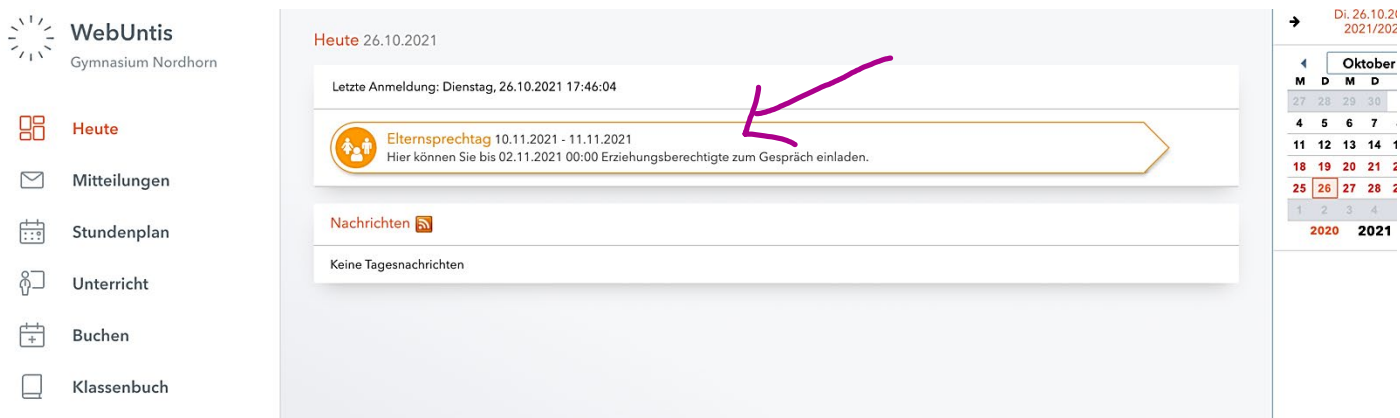

## 2. Elternsprechtag-Menü

Nach dem Anklicken öffnet sich das folgende Fenster: Rechts oben können beide Tage angeklickt werden.

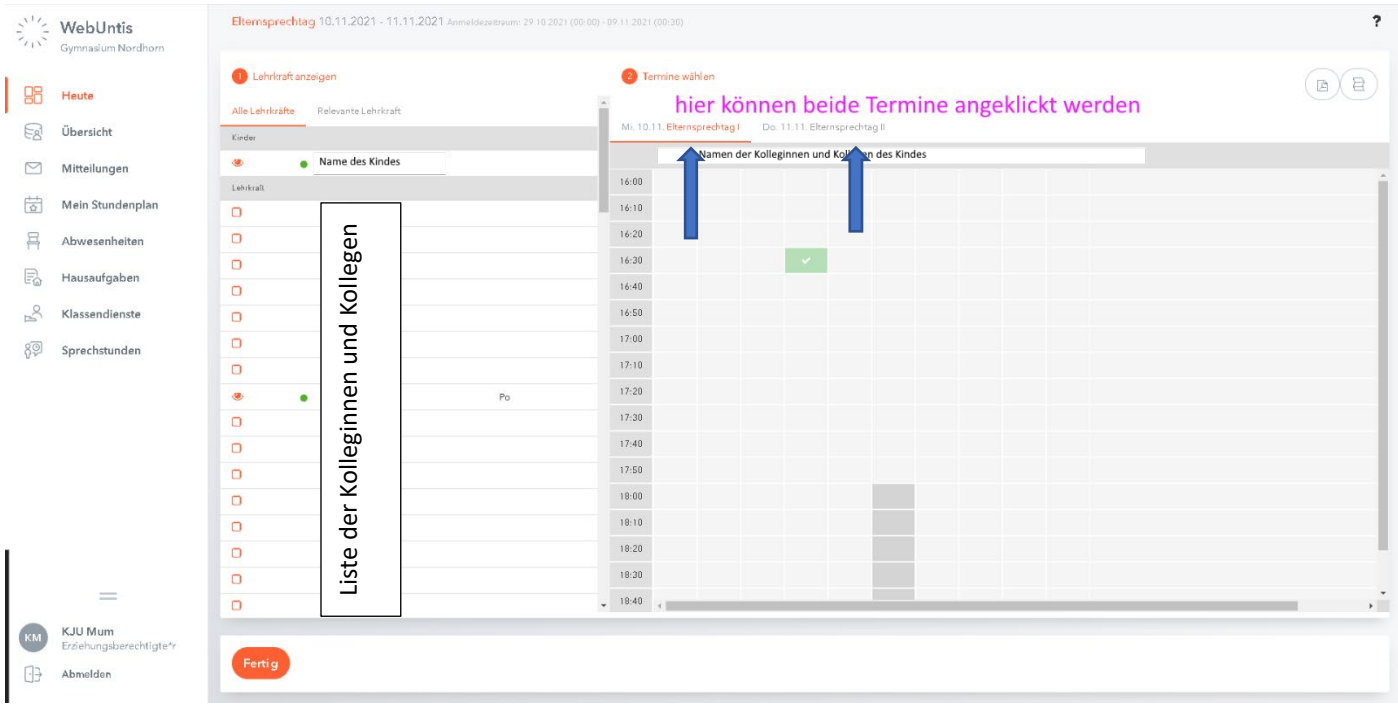

# 3. Ansicht vereinfachen

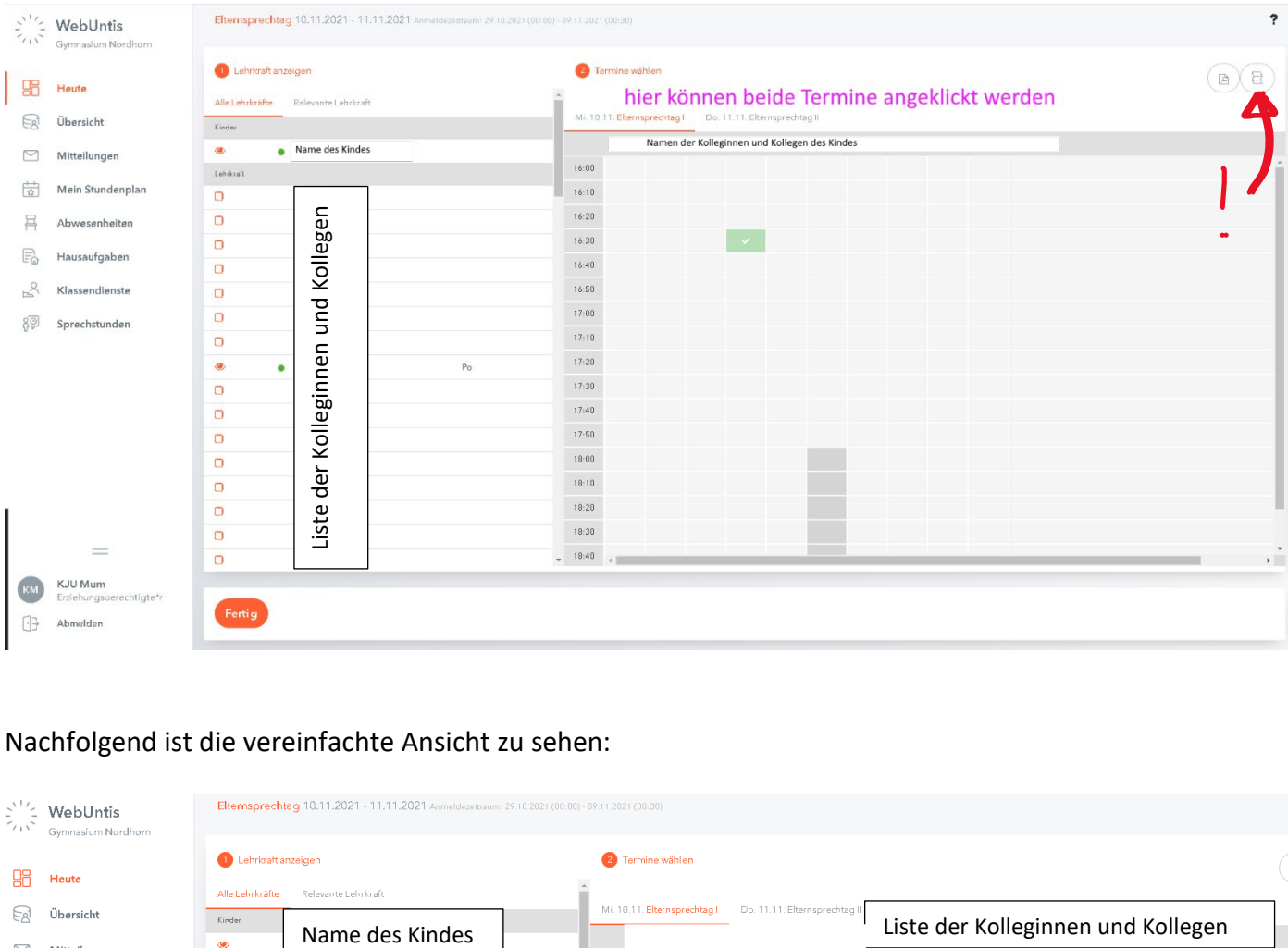

#### Die Ansicht kann über den Button oben rechts vereinfacht werden.

 $\bullet$ 

### Nachfolgend ist die vereinfachte Ansicht zu sehen:

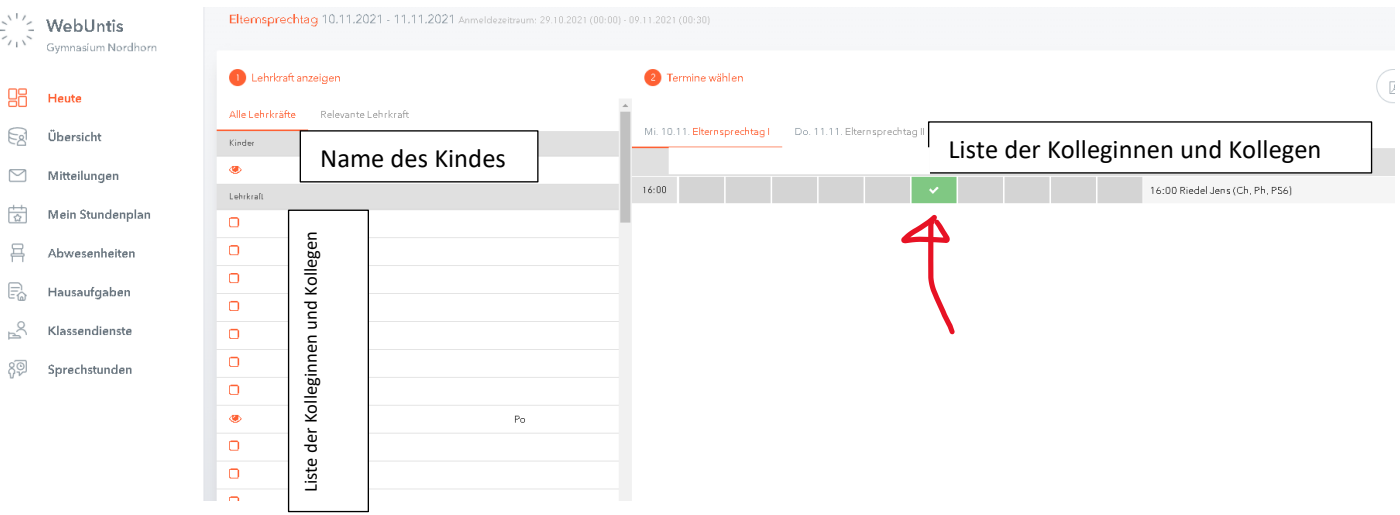

## 4. Termine als PDF-Liste

Es kann auch ein PDF mit einer Liste der Termine erzeugt werden. Dafür muss der andere Button oben rechts geklickt werden.

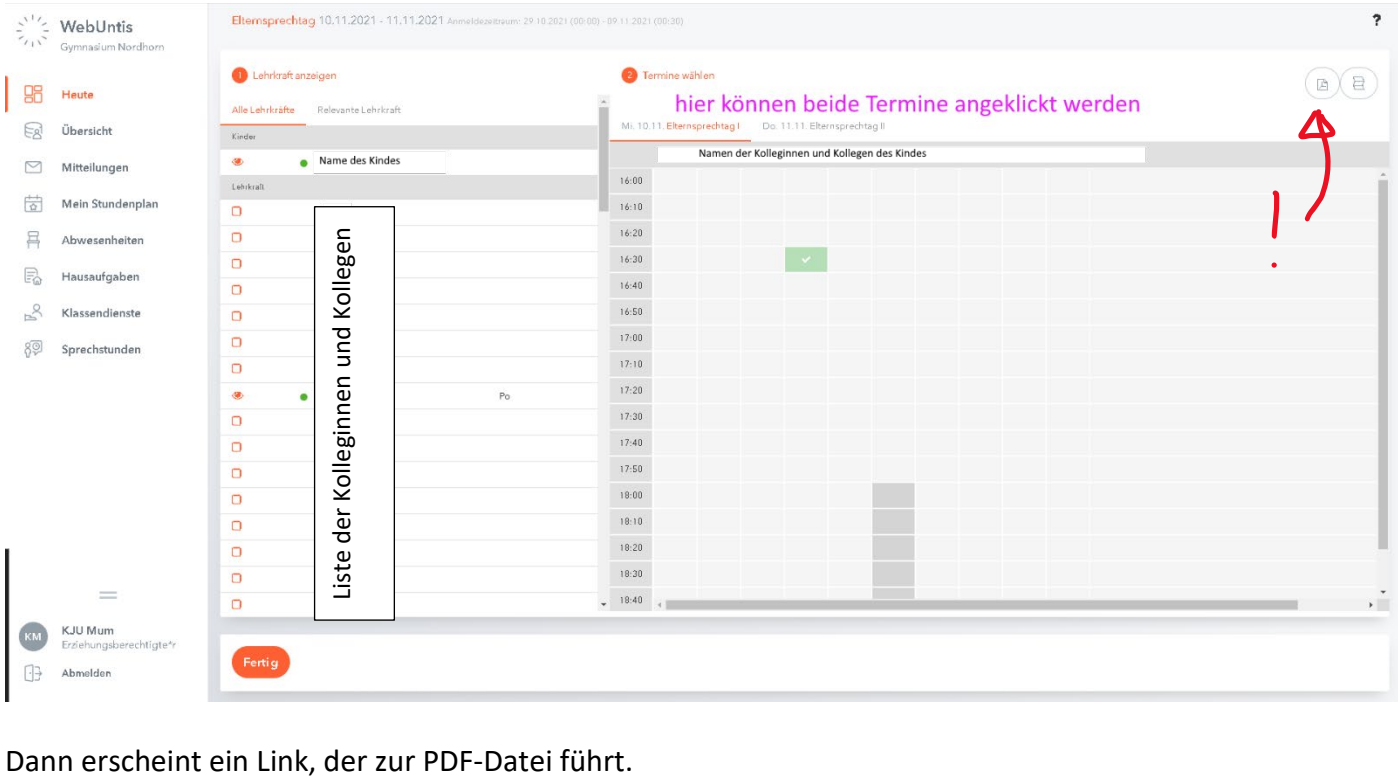

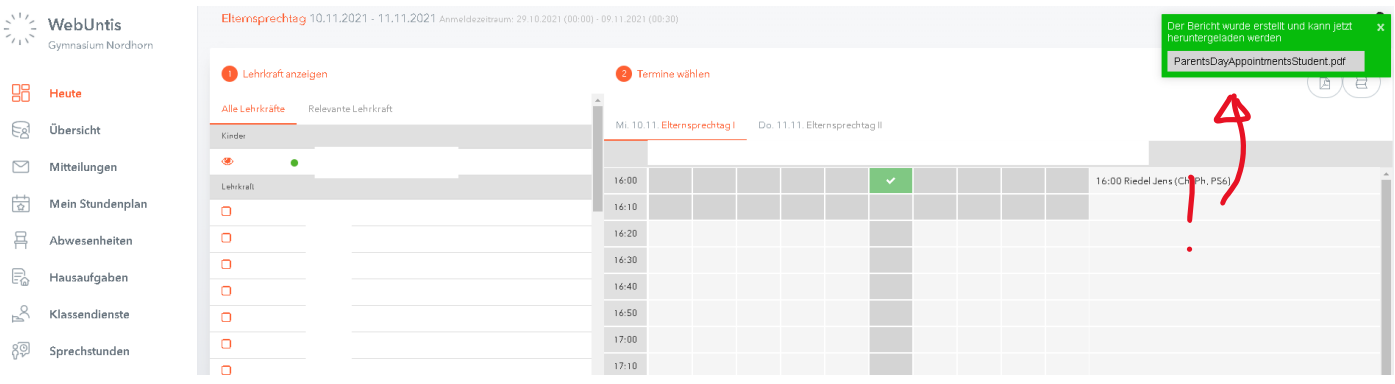